# Pro64® Quick Start

# **AVIOM®**

## STEP 1: **Place Pro64 devices in each location.**

## STEP 2: **Connect the devices in any order (Auto Mode).**

Use any combination of serial and parallel connections. Add the MH10f for fiber.

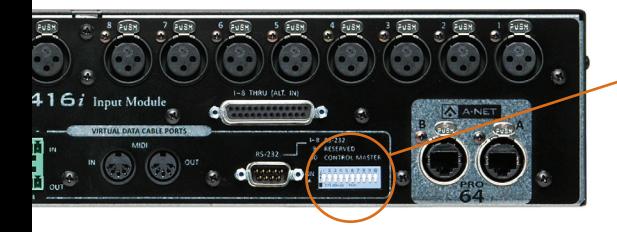

# STEP 3: **Set any one input or output device as the Control Master.**

To make a device the Control Master, set DIP switch #10 to ON.

**–If you are using the Pro64 network clock**, use any device other than a 6416Y2.

**–If you are using a Yamaha® console as the clock,** use a 6416Y2 in that console.

**–If you are using an external clock,** see reverse for more information.

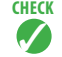

Power on all devices. The Control Master will be indicated by a red LED. All devices that have successfully joined the network will have a blue LED illuminated in the A-Net logo on the front panel.

# STEP 4: **Assign A-Net® Slot ranges for each I/O device.**

Use the  $\vee\wedge$  buttons on the front panels to set each device to its 16-channel bank (1-16, 17-32, 33-48, 49-64). Press ENTER to confirm.

# STEP 5: **Activate channels on each I/O device to begin passing audio.**

Turn on individual inputs and outputs with the front panel buttons.

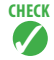

Active input channels are indicated by a green LED in the button. Active output channels are indicated by a yellow LED in the button. If an input LED flickers, that A-Net Slot is already in use. Note that changing the A-Net Slot range deactivates channels on that device.

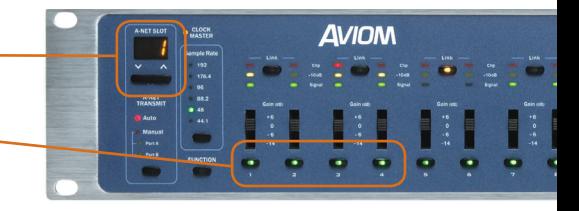

*For more advanced set-up instructions, refer to your Pro64 Series User Guides or contact Aviom Customer Service at +1-610-738-9005 ext 2.*

# Additional Information

#### **Connecting devices**

- $\cdot$  In Auto Mode, $*$  the A and B ports can be used interchangeably.
	- *\*To select Auto Mode, use the A-Net Transmit or A-Net Receive button on the front panel of the Control Master. This will set all devices to Auto Mode.*
- In Auto Mode, ports 1-10 on MH10 and MH10f Merger Hubs are all bidirectional and interchangeable.
- • Use unshielded Cat-5e or better (UTP). Max length 400ft/120m.

#### **Using fiber optics**

- • Ports 9 and 10 on the MH10f Merger Hub can be loaded with single- or multi-mode SFP transceivers.
- Aviom-tested transceivers include:

LAN Basics OT-2001 (multi) Avago HFBR 57E0PZ (multi) Finisar FTLF 1217P2BTL (multi) LAN Basics SFP-3103 (single) Planet MGB-LX (single)

#### **Configuring mic pre remote control with the MCS**

- • Connect an MCS to an RCI anywhere in the network (in Auto Mode).
- • Make sure that both the RCI and all 6416m modules to be controlled are set to the same Control Group.
- • Individual channels must be active in the network to be controlled remotely.

#### **Using an external clock (other than a Yamaha console)**

- • Connect the external clock to a 6416dio (Word Clock or AES3 in).
- • Make that 6416dio the Clock Master with the front panel button. Press ENTER to confirm. Alternatively, make that 6416dio the Control Master with the rear panel DIP switch.
- • Select the Clock Source with the front panel button. Press ENTER to confirm.
- • Set the Clock Source on all other 6416dio modules to "Network."

#### **Using a Yamaha console as the clock source**

- Set one 6416Y2 in the console as the Control Master. Make sure the Clock Source on all 6416dio modules is set to "Network."
- Refer to the 6416Y2 User Guide or Reference Card for more detail and complete set-up instructions for the 6416Y2.

#### **Changing the sample rate**

- On the Clock Master,\* press the Sample Rate button until the desired sample rate is indicated by the LED. Press ENTER.
	- *\*In most cases the Clock Master will also be the Control Master. Only a 6416dio can be set as the Clock Master without also being the Control Master.*
- Activate inputs as desired.

## www.Aviom.com

Aviom, A‑Net, the A‑Net icon, Pro16, Pro64, and Virtual Data Cable are trademarks of Aviom, Inc. All other trademarks are the property of their respective owners. ©2009 Aviom, Inc. All rights reserved. Information subject to change without notice. P/N 9311 1025 0001F rev. 1.0 111109

# **AVIOM®**